# **Description**

# **Operation software**

# **ParaDesk V4.00**

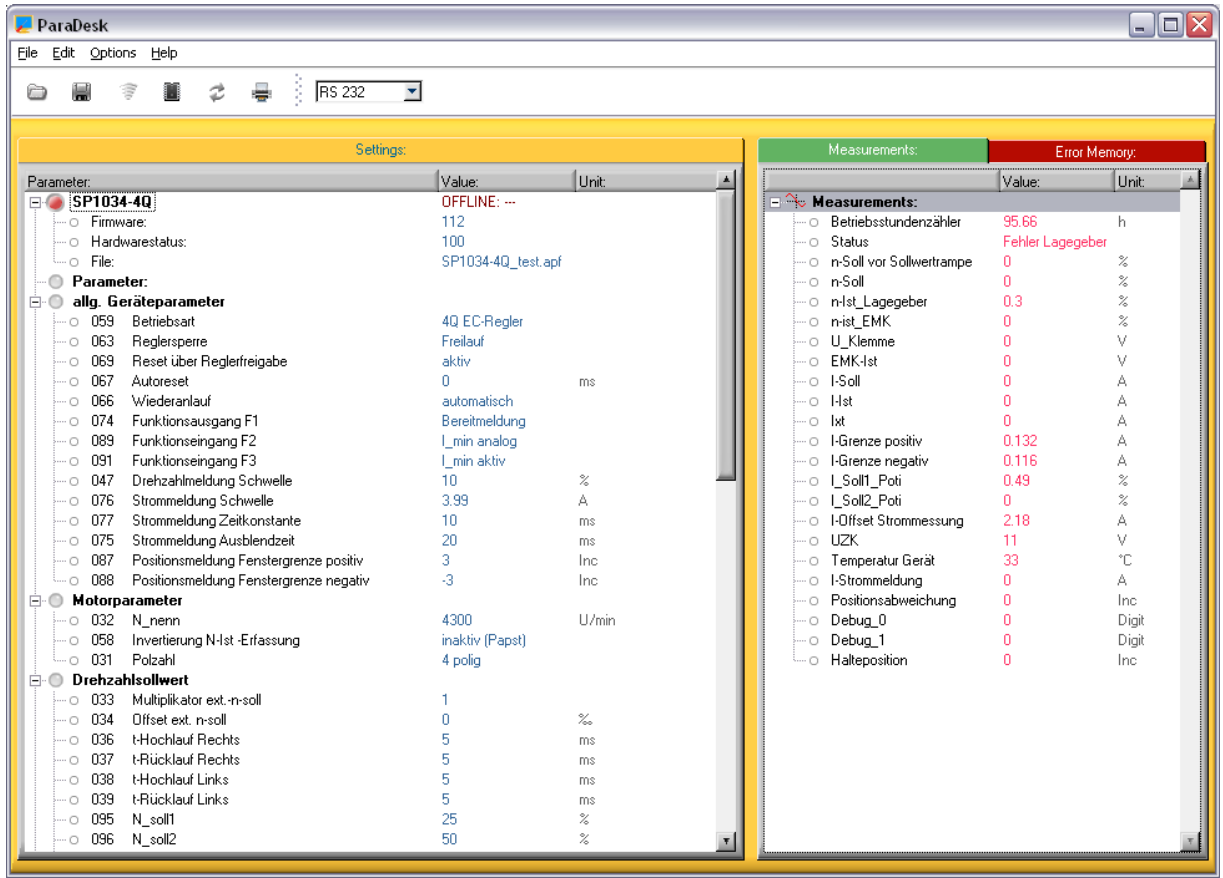

**PC-monitor- and parameterizing-software**

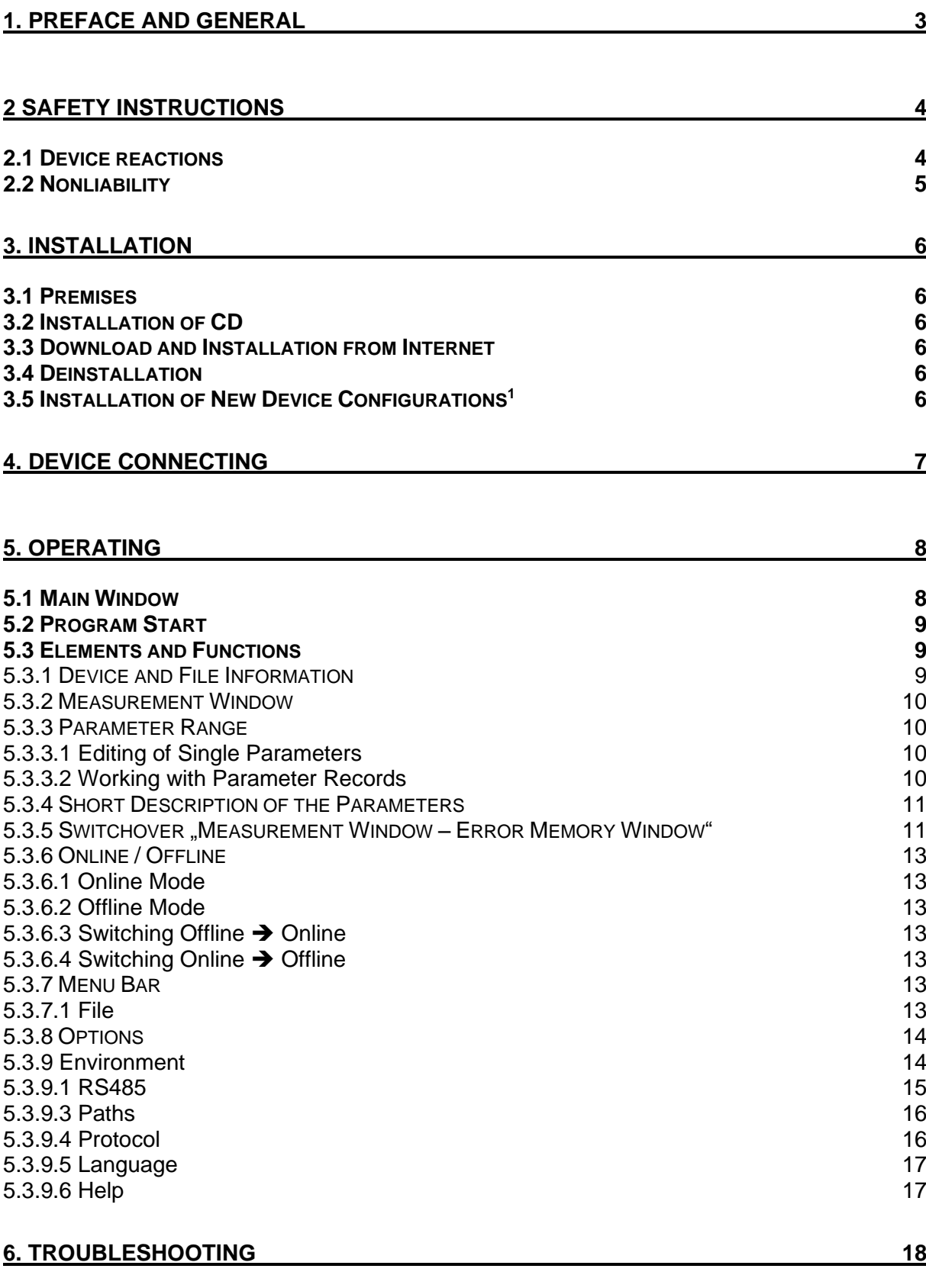

### <span id="page-2-0"></span>**1. Preface and General**

The operating software ParaDesk permits parameterize and monitoring microcontroller controlled devices with ParaDesk interface.

Adventages:

- ◆ One operating software for all ParaDesk devices.
- A clearly structured main window with all important information elements discerned at a glance
- Multilingual (device dependent)
- Automatic interface selection
- Automatic device identification
- During the parameterize functions the monitor function continues to run in parallel
- ◆ Connection via each standard RS232 interface
- Monitoring of the parameter integrity, i.e. write operations are checked for technical plausibility.

## <span id="page-3-0"></span>**2 Safety Instructions**

#### <span id="page-3-1"></span>**2.1 Device reactions**

During the parameter adjusting action the connected device changes its properties!

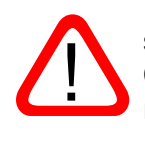

There may be written into the device only parameters of which the User has convinced himself and beforehand that the device reaction does not cause any dangerous operating status. Consequently all parameters must be checked beforehand prior to writing a complete parameter record.

The User must have an extensive knowledge of the total plant in which the device to be parameterized is integrated, in order to have the possibility of estimating the danger states which could result there from.

The universal structure of ParaDesk permits no statements of general value about possible reactions of the device and/or of the plant. The User must acquire the necessary knowledge contained in the documentation of the device and of the plant. If necessary, additional information is to required from the manufacturer of the device or from the manufacturer of the total plant.

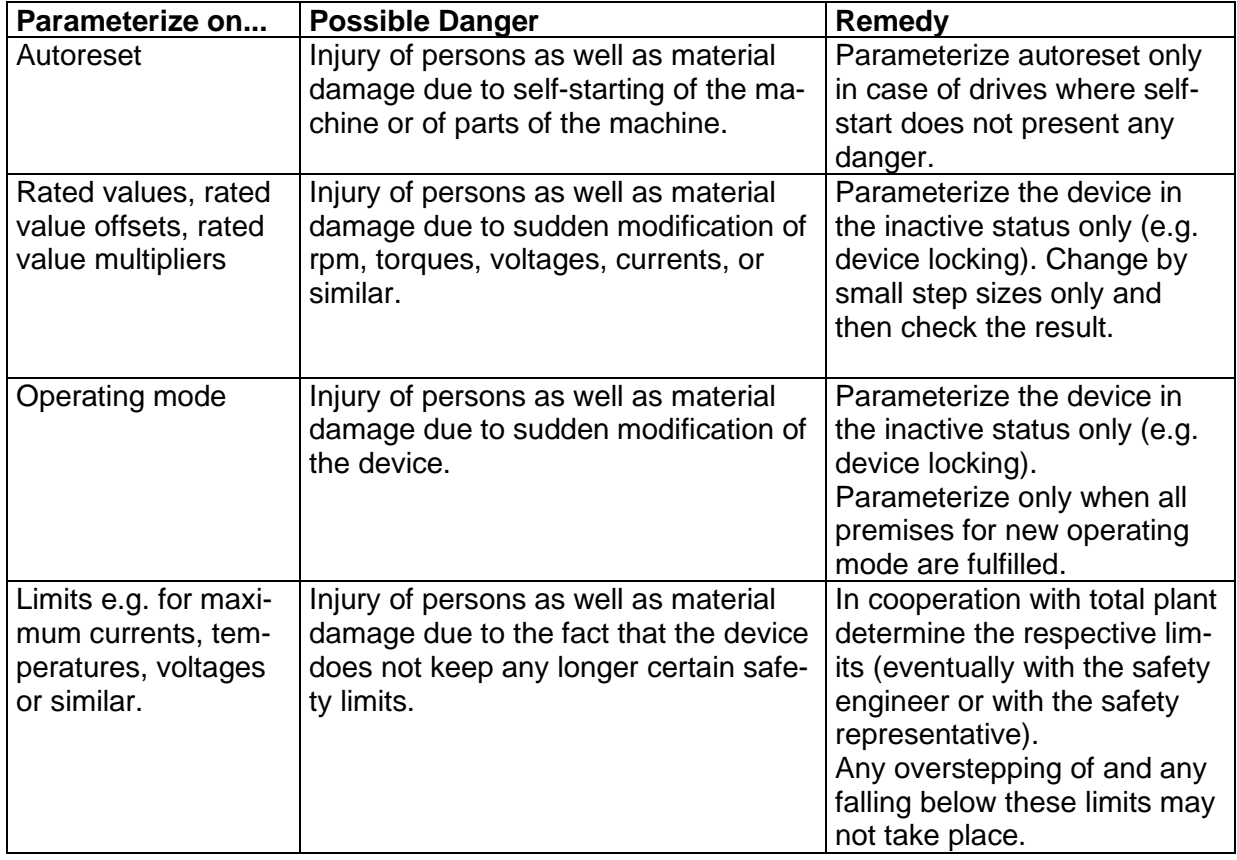

In the following we give a non-exhaustive list of examples of danger points:

**Chapter 2: Safety Instructions**

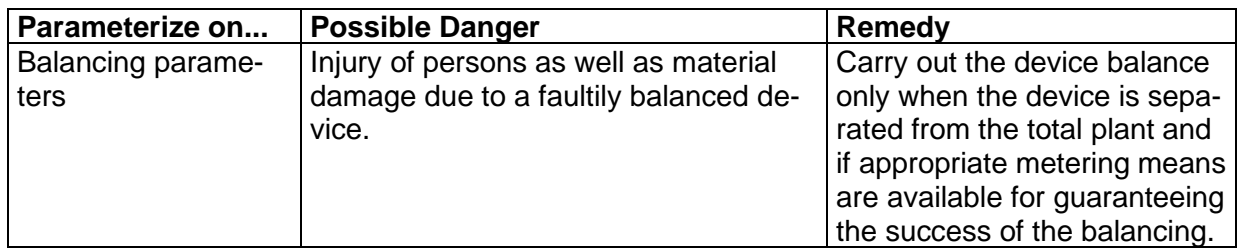

#### **Caution:**

Generally the parameters written into a device react immediately, i.e. ramps, time delays and similar elements are ineffective in most of the cases.

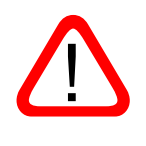

Consequently parameters may only be written when the device is inactive (e.g. in case of device locking).

#### <span id="page-4-0"></span>**2.2 Nonliability**

ParaDesk is a free-of-charge application software created with a maximum care. Nevertheless unforeseeable events cannot be excluded in all cases under certain system constellations. Therefore the use of ParaDesk takes place at one's own risk.

Especially any liability is excluded with regard to:

- ◆ data loss:
- use outage on EDP plants and other operating means;
- damage issued directly or indirectly in connection with the possible use of ParaDesk;
- false reactions, false interpretations with their consequences caused by false display values or false input values.

### <span id="page-5-0"></span>**3. Installation**

#### <span id="page-5-1"></span>**3.1 Premises**

- ◆ PC with Pentium processor or higher
- $\triangleleft$  free hard-disk storage = approx. 8 MB
- $\bullet$  main memory = at least 32 MB
- $\triangleleft$  screen resolution = at least 1024x768
- ◆ Microsoft Windows® XP, WIN7, WIN10
- ◆ CD-ROM drive or internet access
- ◆ eventually ZIP unpacker
- ◆ RS232 interface

#### <span id="page-5-2"></span>**3.2 Installation of CD**

Place the CD into the drive. Generally the installation process starts automatically after a short time. If no autostart function is activated, carry out the file "setup.exe". Follow the instructions of the installation program.

<span id="page-5-3"></span>When the request appears, click onto "Extract", and then the installation package adds the device configurations<sup>1</sup> to the installation.

#### **3.3 Download and Installation from Internet**

The current ParaDesk can be downloaded from the homepage [www.paradesk.de.](http://www.paradesk.de/) Unpack the file "ParaDesk.zip" in a temporary folder, carry out the file "setup.exe", and follow the instructions of the installation program. After successful installation the temporary folder can be erased.

When the request appears, click onto "Extract", and then the installation package adds the device configurations<sup>2</sup> to the installation.

#### <span id="page-5-4"></span>**3.4 Deinstallation**

When the setup program is started on a computer on which ParaDesk is already installed, the existing installation will be removed. This process does not take a long time; however it is the precondition for a problem-free installation of a new version.

Parameter record files created by the User remain intact during the deinstallation. Nevertheless, they can be the cause of a non-erasing of the program folder.

<span id="page-5-5"></span>In the same way the device configurations<sup>1</sup> (\*.AKF) remain in the program folder. Nevertheless they can be erased manually without any problems.

#### **3.5 Installation of New Device Configurations<sup>1</sup>**

If the complete program package is not to be updated, but the device configurations<sup>1</sup> only, please proceed as follows:

Copy the file "AKFs.exe" into the ParaDesk program folder and start. When the request appears, click onto "Extract".

<sup>1</sup> Device configuration: Information that makes accessible the different devices for ParaDesk. It is a matter of files with numeric file names and with ending "AKF".

### <span id="page-6-0"></span>**4. Device Connecting**

For connecting a device, use a free RS232 interface of your computer. The cable to be used is indicated in the respective device description.

If the device is equipped with a 9-pole SUB-D socket, you need a standard commercial DTE-DCE cable (cable with modem connection, noncrossed).

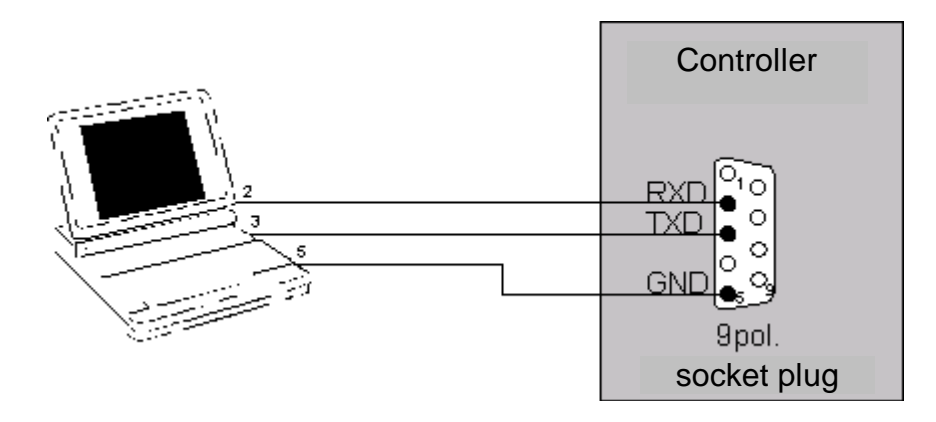

On some devices an adapting cable with integrated level converter is necessary, in addition.

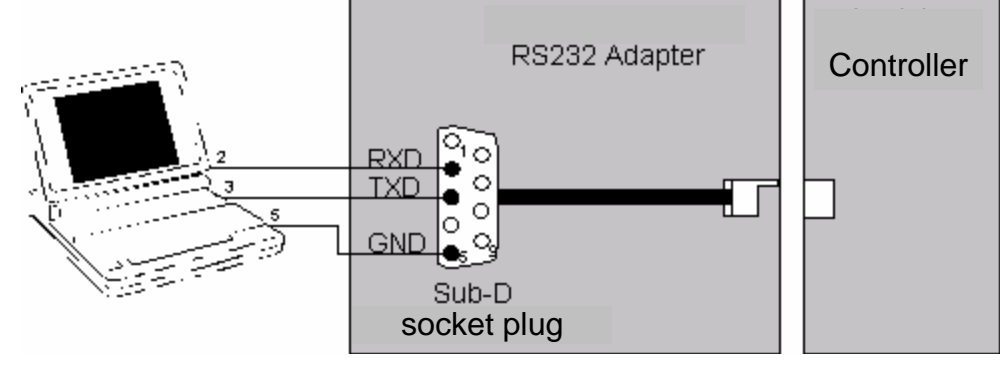

Special forms for the device connection also are possible. For this, see the respective device description.

#### **Notice:**

In case of computers without RS232 interface (e.g. some portable computers) a standard commercial USB-RS232 converter can be used. When installing the driver it is necessary that the interface numbering lies in the range COM1 ... COM9.

## <span id="page-7-0"></span>**5. Operating**

## <span id="page-7-1"></span>**5.1 Main Window**

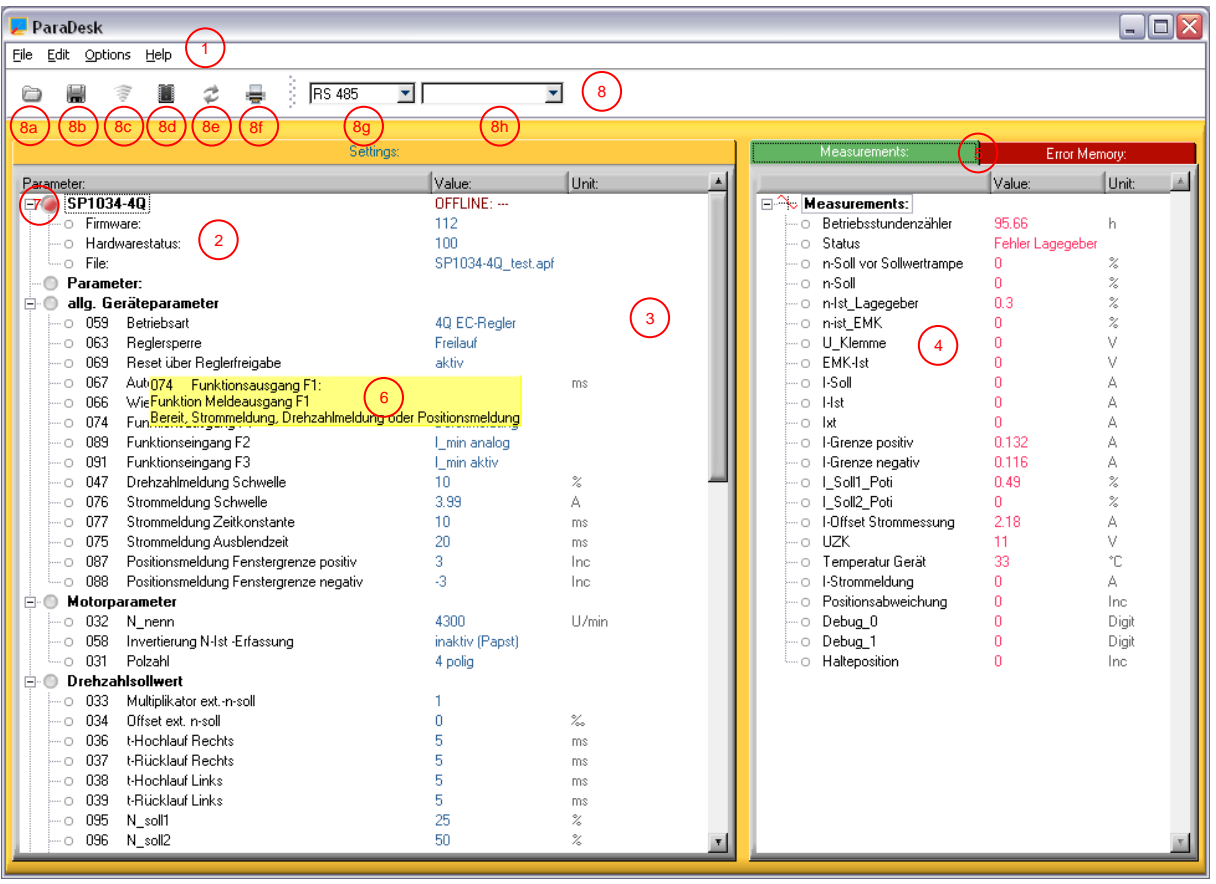

1: Menu bar

2: Information range: device information, software information and hardware information, file information

- 3: Parameter range
- 4: Measurement window

5: Register tabs (for switching over between measurements window and error memory window)

- 6: Short description of the parameters
- 7: Online / Offline
- 8: Toolbox
- 8a: Open the parameter record file
- 8b: Store the parameter record file
- 8c: Read out the device
- 8d: Write to the device
- 8e: Re-load the previous parameter record file
- 8f: Print the parameter record file
- 8g: Button for switching over between the protocols RS232  $\Leftrightarrow$  RS485

#### <span id="page-8-0"></span>**5.2 Program Start**

After the program start ParaDesk automatically searches for a connected device. In case an PARADESK device is found on an interface, the parameters of the device are shown; in the other cases the window remains empty.

#### <span id="page-8-1"></span>**5.3 Elements and Functions**

#### <span id="page-8-2"></span>**5.3.1 Device and File Information**

The connected device is displayed in the range  $\oslash$ . In addition, in the range  $\oslash$  the firmeware version of the microcontroller in the device, as well as the hardware version of the device are to be read. These fields cannot be edited.

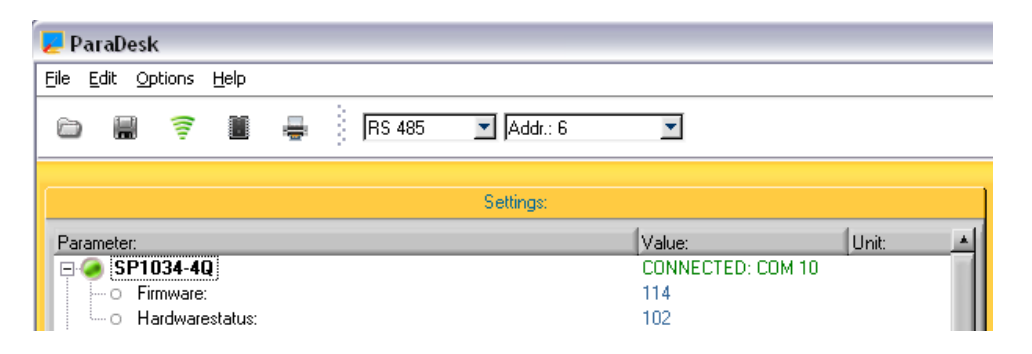

When a parameter record file has been loaded (see chapter 0) the range  $\oslash$  contains the name of the file under the item "File". Within the range  $\oslash$  the software identification and the hardware status can be read under the status in which the parameter record file has been created. ParaDesk is in the "OFFLINE" status.

#### **Chapter 5: Operating**

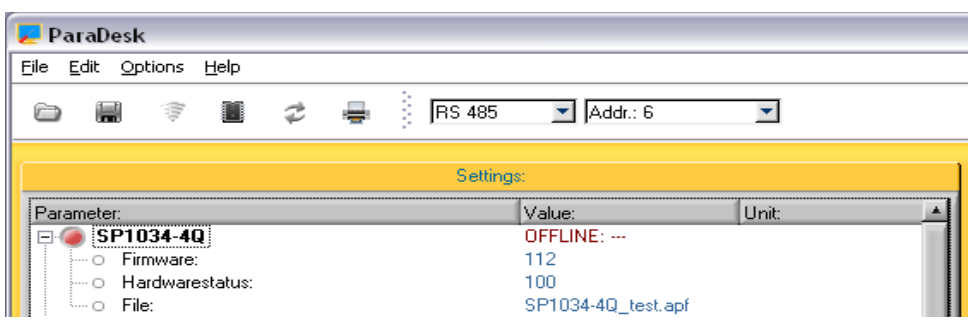

#### <span id="page-9-0"></span>**5.3.2 Measurement Window**

In the measurement window  $\circledA$  the current measured-data of the device can be read. The updating rate depends on the number of the values which are to be monitored and on the capacity of the PC. On average it is approx. 1s. The content of this window is device-specific and noneditable.

#### <span id="page-9-1"></span>**5.3.3 Parameter Range**

The range  $\circledcirc$  shows the changeable parameters of the device. At the moment of program start or when a new device is connected, the parameters are read by the device and are displayed in this window.

#### <span id="page-9-2"></span>**5.3.3.1 Editing of Single Parameters**

A doubleclick onto the wished parameter line opens the editing window. Alternatively it is possible to position the marking on the wished parameter line with the help of the keyboard and to open the editing window with the help of the key "Enter".

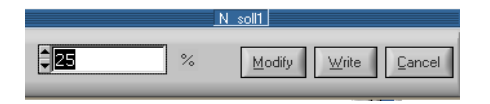

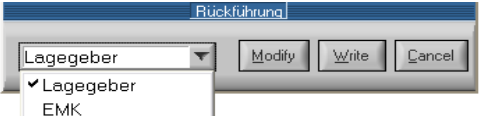

Buttons modifiziert werden.

Hier kann der neue Wert in das Zahlenfeld Falls der gewünschte Parameter nur diskrete eingetippt werden, oder mit den Up-/Down-Alternativen zur Auswahl zulässt, enthält das Editierfenster ein DropDown-Feld

The 3 buttons in the editing window have the following functions:

Modify The entered value is taken over into the parameter window, but is not yet written into the device. The editing window will be closed. (Key function: Enter)

Write The entered value is written directly into the device; the update of parameter window takes place. The editing window remains open. (Key function: Alt-W)

Cancel<sup>1</sup> The entered value is rejected; the closing of the editing window takes place. (Key function: Esc or Alt-C)

#### <span id="page-9-3"></span>**5.3.3.2 Working with Parameter Records**

Complete parameter records are transferred by means of the keys  $@a...@e$ :

Ŧ Reads the connected device into the parameter window **3**. If the parameter window already included data elements, these data elements will be overwritten. When connecting a device this takes place automatically.

ş

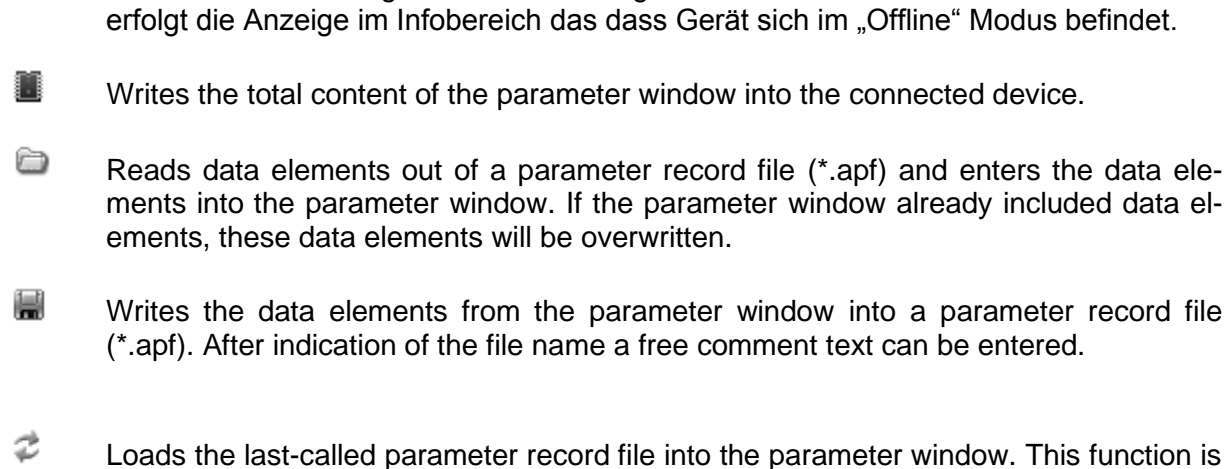

Trennt die Verbindung zwischen dem angeschlossenen Gerät und ParaDesk. Danach

very useful when writing parameter file records in several PARADESK devices of a same type.

#### <span id="page-10-0"></span>**5.3.4 Short Description of the Parameters**

A short description of the parameters appears in field  $\circledcirc$ . The display contains the respective description of the parameter on which the mouse pointer is placed. This means that for the obtention of the short description the mouse pointer must only be positioned onto the concerned line within the parameter window  $\circledcirc$ , within the measurement window  $\circledcirc$  or within the error memory window.

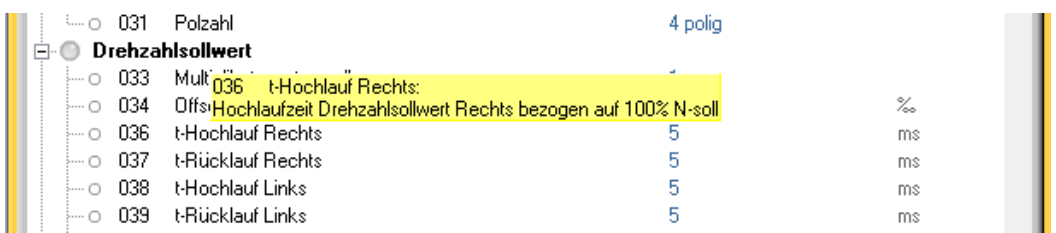

Notice:

The short descriptions are device-dependent. It can happen that short descriptions do not exist for all parameters.

This function can be deactivated in the "Program Options". See chapter: 0

#### <span id="page-10-1"></span>**5.3.5 Switchover "Measurement Window – Error Memory Window"**

The register tabs  $\circledcirc$  permit switching over the window  $\circledcirc$  to the error memory window "Fault memory" or switching back the measurement window "Measurements".

#### **Chapter 5: Operating**

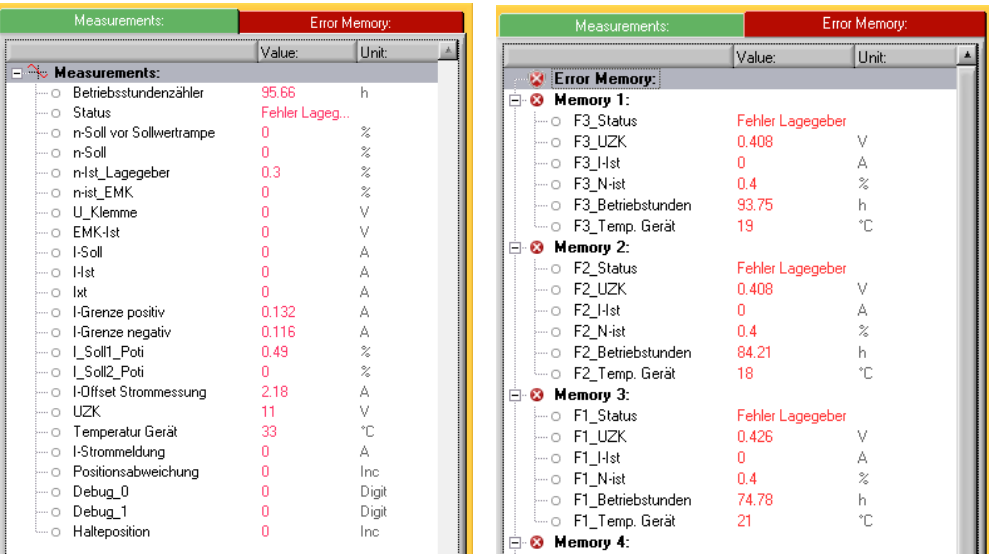

#### Notice:

A error memory does not exist for each device. In this case the error memory window remains empty.

#### <span id="page-12-0"></span>**5.3.6 Online / Offline**

The operating mode is displayed in the status field  $\oslash$  :  $\overline{\boxminus}$  SP1034-40 /  $\overline{\boxminus}$  SP1034-40 A green point within  $\oslash$  means a junction exists between the device and the PC. ParaDesk is in the "ONLINE" mode.

A red point within  $\oslash$  means that the junction to the device is interrupted. ParaDesk is in the "OFFLINE" mode.

#### <span id="page-12-1"></span>**5.3.6.1 Online Mode**

- ◆ ParaDesk has a junction by data circuit to a connected device.
- The updating of the data in measurement window and in error memory takes place.
- The data in the parameter window can be written into the device.

#### <span id="page-12-2"></span>**5.3.6.2 Offline Mode**

- No data junction to the device.
- The data in the measurement window and in the error memory window is frozen.

#### <span id="page-12-3"></span>**5.3.6.3 Switching Offline** ➔ **Online**

- Automatically when connecting a device.
- $\blacklozenge$  When actuating the button "Read Device"  $\textcircled{\textcirc}$  and when a device is found.

#### <span id="page-12-4"></span>**5.3.6.4 Switching Online** ➔ **Offline**

- Automatically when interrupting a junction to the device (or when switching off the device).
- When opening or re-loading a parameter record file.

#### <span id="page-12-5"></span>**5.3.7 Menu Bar**

#### <span id="page-12-6"></span>**5.3.7.1 File**

The menu items "Open File", "Save File", "Read Device", "Write Device" and "Reload File" have the same meaning as the respective buttons  $\otimes a$  ...  $\otimes e$ .

"Print" calls the print routine. A tabular printout is produced and that contains the data from the parameter window. If ParaDesk is "ONLINE", the error memory window will also be printed.

If a parameter record file has been loaded in ParaDesk, the free file comment will also be printed out. The printout takes place in the selected respective language.

"File Info" shows the free comment text from the parameter record file. This menu item only is available when a parameter record file has been loaded.

"Quit Program" ends ParaDesk.

#### <span id="page-13-0"></span>**5.3.8 Options**

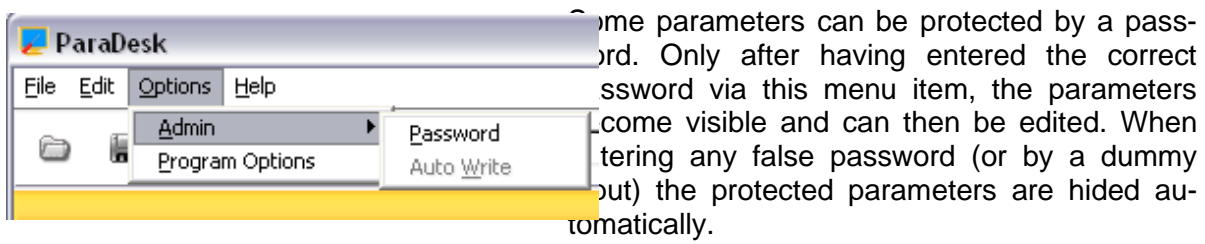

If protected parameters are available in individual case, and which the respective password is, that must be agreed on with the manufacturer.

Password protected parameters are presented in parameter window  $\circledast$  with a red symbol  $\cdot \cdot$ 

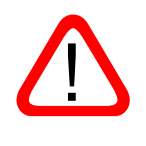

After having entered the correct password, the function "AutoWrite" will also be enabled: within the editing window the values are sent immediately to the device without any key depression. This function must be used with care, since doing this some unintentional values can quickly be written into the device.

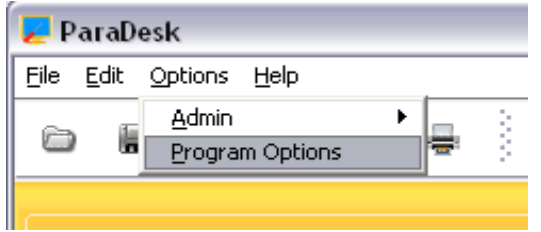

"Program Options" permits entering into a further selection window, within which it will be possible to deactivate the short description of the parameters, and to vary the settings for the RS485 protocol.

#### <span id="page-13-1"></span>**5.3.9 Environment**

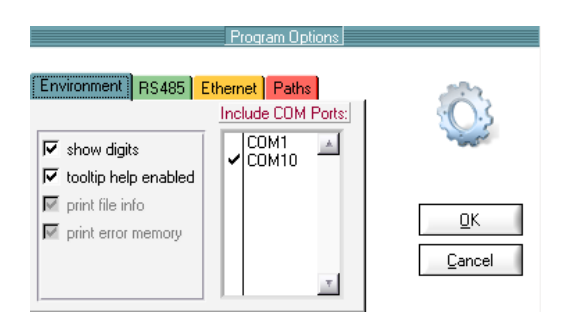

After deactivating the checkbox "tool tip help enabled" it will not longer shown short descriptions of the parameters when hovering over them.

When the checkbox "show digits" is activated, the parameter values will also shown in digits.

The list box "Include COM Ports" is used to choose the COM port where ParaDesk is searching for connected devices.

#### **Notice:**

Deactivated COM ports are also invisible for the RS485 connection. To ensure a fast connection it is recommended to choose the respective COM port directly.

#### <span id="page-14-0"></span>**5.3.9.1 RS485**

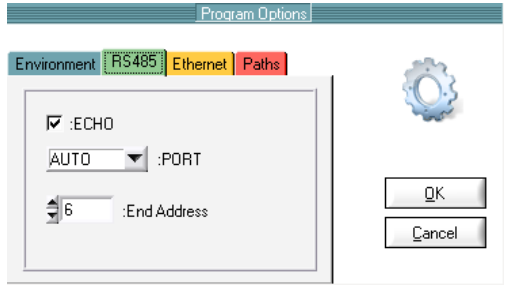

ParaDesk can also actuate devices connected via RS485 bus. For this, the bus must be connected via a RS485 $\Leftrightarrow$ RS232 interface transducer to an interface RS232 of the computer.

The checkbox ECHO is to be activated when the transducer RS485  $\Leftrightarrow$  RS232 is not able to hide its sent data on the reception line.

PORT permits adjusting the port for the RS485 junction. If the setting AUTO has been chosen, all

COM ports of the PC will be integrated into the junction searching. For a quicker junction setup it will be advantageous to determine the COM port directly.

In the field "End Address" the maximum address searched for on the port is to be adjusted. A maximum of 128 devices can be connected to the port (addresses [0...127]). Here also it will be advantageous for a quicker junction setup to choose the highest address which has to be activated on the bus.

#### **5.3.9.2 Ethernet**

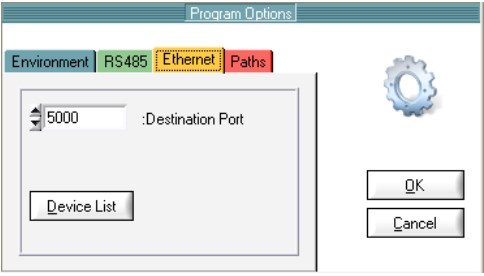

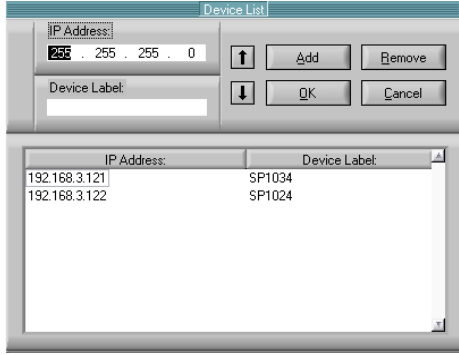

ParaDesk devices with Ethernet interface can be configured in the tab "Ethernet".

The "Destination port" defines which port ParaDesk should take to communicate with the device over the network.

#### **Notice:**

The Port address in the device must be identical to the port address configured in ParaDesk. It is recommended to choose a free port address to avoid conflicts with other services.

After a click on the "Device list" button the configuration menu pop up. In this menu the IP address together with a device name can be declared.

The device name is used for the selection in the menu bar. The button "add" applies the IP address and the device name.

The host part in the IP address must accord with the host part of the local PC with ParaDesk.

Unused devices can be removed form the "Device list" by click on the button "Remove". With the "Up" and "Down" buttons the list can sorted individually.

A final click on the "OK" button saves the configurations in a file. The button "cancel" close the menu without applying the changes.

#### <span id="page-15-0"></span>**5.3.9.3 Paths**

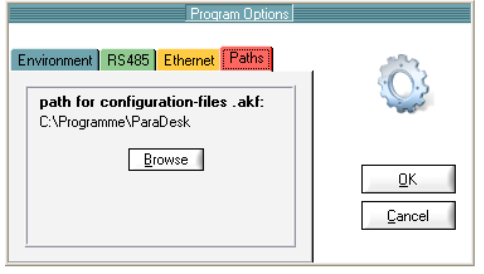

Here can be mentioned the file path, where the device configuration files are saved.

The device configuration files contain information's for ParaDesk to communicate with the various devices.

The device configuration is a file with numeric filename and the file ending \*.akf.

Each device has its own device configuration. The default path for the device configurations is the installation path of ParaDesk.

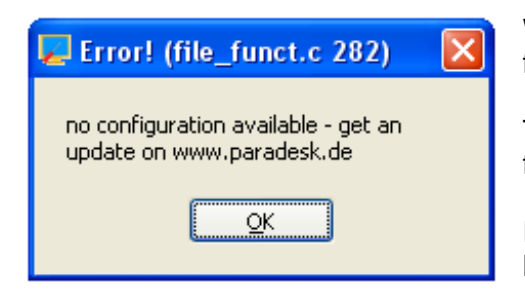

When for the actual connected device no configuration file is available, an error message will pop up.

The solutions ist to get an update for the device configurations on [www.paradek.de](http://www.paradek.de/)

For more information have a look to chapter 3 "Installation of New Device Configurations"

#### <span id="page-15-1"></span>**5.3.9.4 Protocol**

The used protocol can be chosen in the menu bar. Devices with RS232-Interface work with the RS232 protocol, devices with RS485 interface works with the RS485 protocol and devices with Ethernet interface works with the Ethernet protocol.

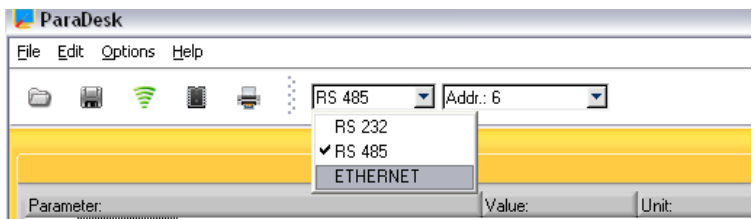

Is an RS485 connection active, every founded device in the link connection on the bus will be added to the drop down menu in the menu bar.

In the drop down menu every active device on the bus can be selected. If new devices should added additional, the connection must be reconnected.

To do this, click the "disconnect" button  $\geq$  in the menu bar and after that click "connect" button  $\widehat{\mathcal{F}}$ .

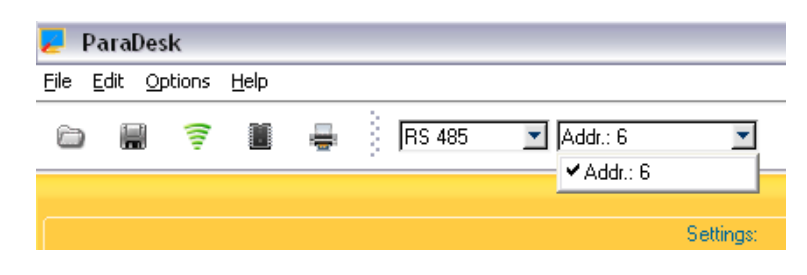

The connection to Ethernet devices will also started by choosing the Ethernet protocol in the drop down list.

Each device name has its own IP address. For more information have a look at chapter "5.3.9.2 Ethernet".

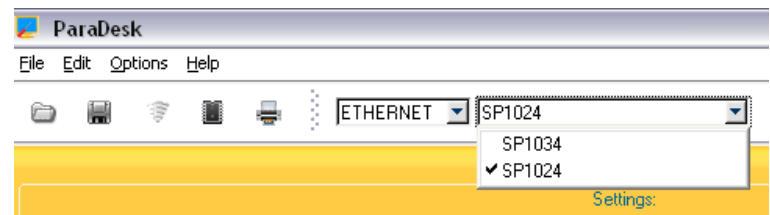

#### <span id="page-16-0"></span>**5.3.9.5 Language**

This menu permits selecting the language for the parameter texts and the short descriptions to be displayed. Which languages are available? This depends on the respective device. When only one language is available, this menu item is deactivated.

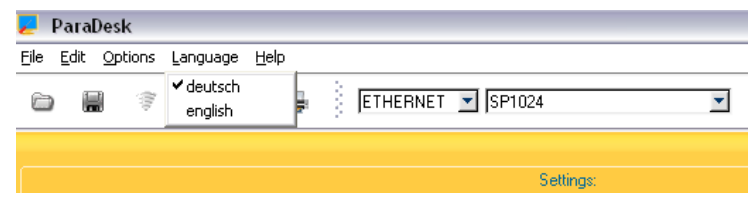

All letterings of the buttons and all menu inputs always are in English.

#### <span id="page-16-1"></span>**5.3.9.6 Help**

Help contains the menu item "Program Info", and "Program Info" indicates the respective version of ParaDesk.

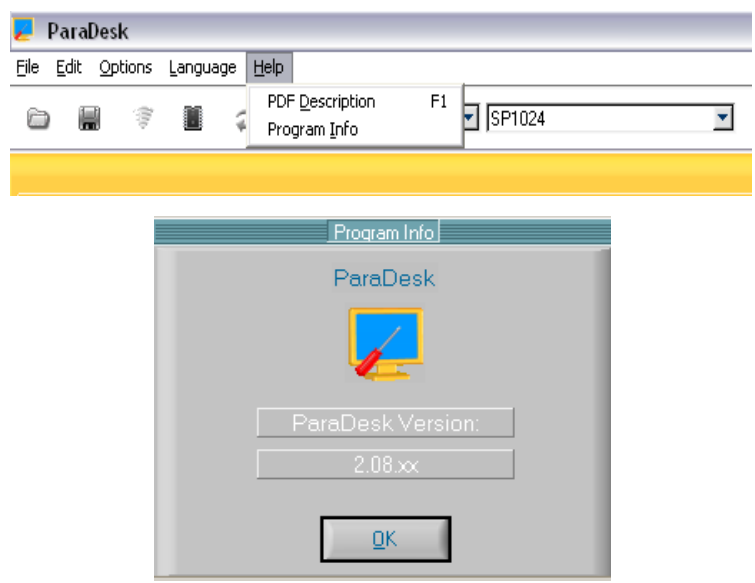

## <span id="page-17-0"></span>**6. Troubleshooting**

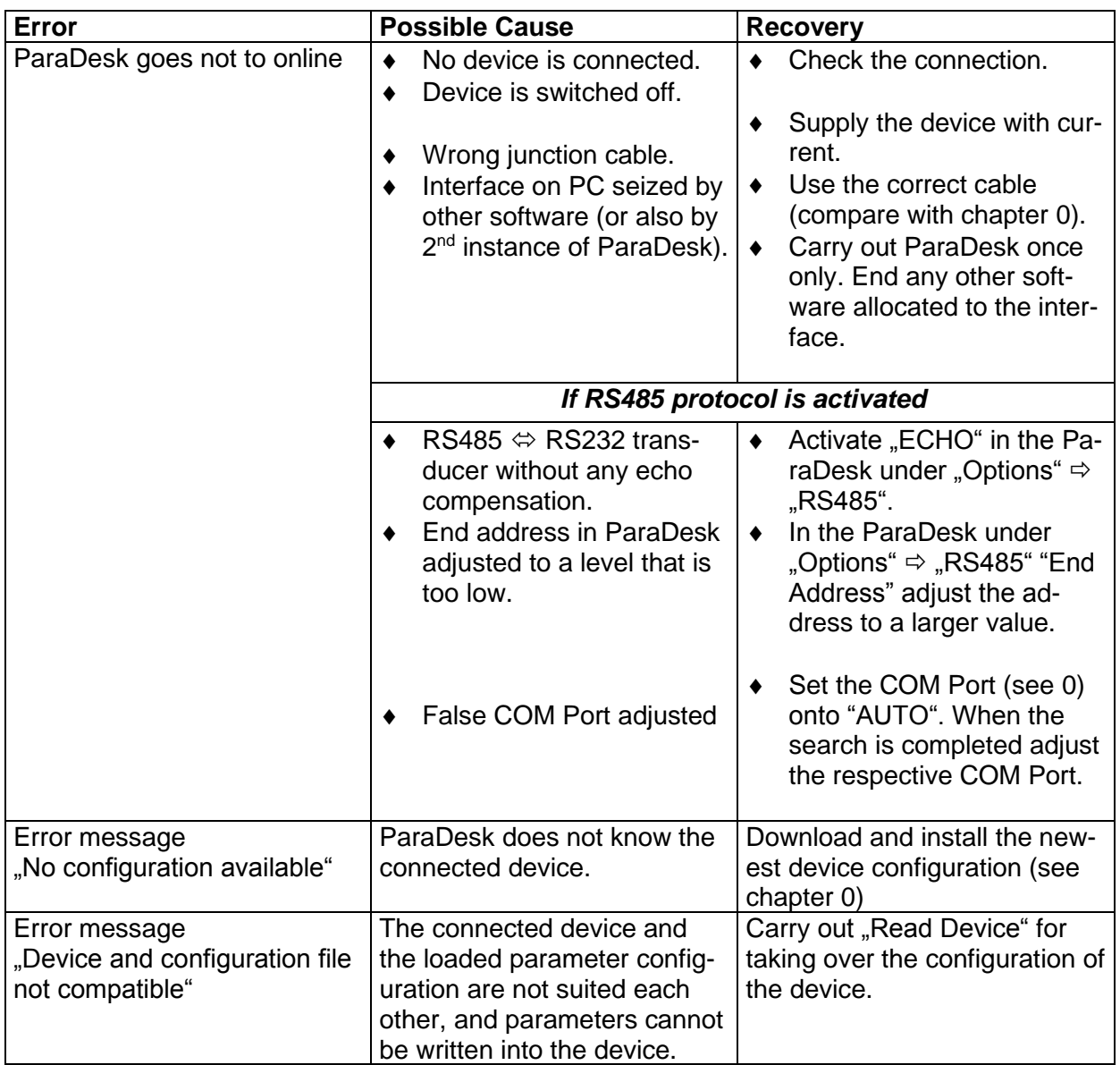

## <span id="page-18-0"></span>**7. Index**

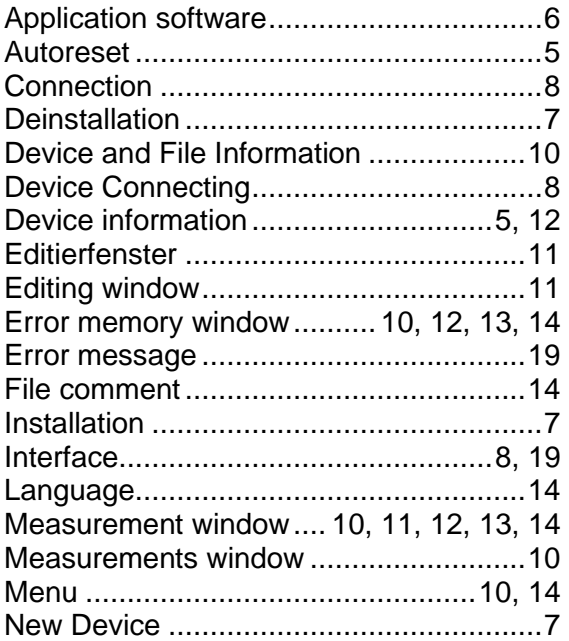

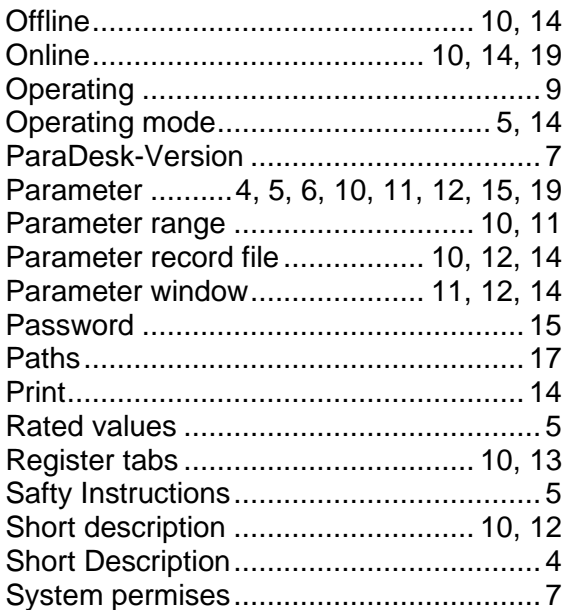